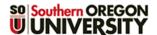

# **Test Taking Tips**

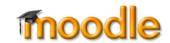

#### **Browser Requirements**

 Be sure to use a recent version of Firefox or Chrome. We do not recommend using Safari, or Internet Explorer to take a test.

# **Your Internet Connection**

If you lose your Internet connection while taking a test in Moodle, your data may be lost. Here's how you can minimize the risk of losing your connection:

- Use a reliable, high-speed Internet connection.
- If using a mobile device, be sure your connection won't be broken if your device is in motion.

#### Before Taking a Test in Moodle

- Do not wait until the last minute to take the test; have a backup plan in case your computer crashes or you lose your Internet connection.
- Close all other programs you have open on your computer: music, email or IM programs running in the background, word processing programs, or other web browsers. Running other applications may lead to data loss while taking a test in Moodle.
- In most cases, once you launch a test, you must complete and submit it within a designated time frame. You will not be allowed to return to the test later. Before attempting a test, be certain you are ready for it and that you have enough time to complete it without interruption.

# **During the Test**

- Do not open any other window or program while taking a test (unless it is required for the test).
- Do not click outside of the test window.
- Be careful when using a mouse with a scroll wheel.
  Click in a blank area on the test screen before using the scroll wheel to prevent inadvertently changing a response on the test.
- Your test may have multiple pages. If so, you will see a block showing questions on each page as illustrated above in Figure 1. Click on a question number or on Next to see more questions. Your answers are automatically saved as you enter them.
- A clock shows the remaining time available in the Quiz navigation area. The Flag question option allows you to note an item which you would like to reconsider before submitting your responses.

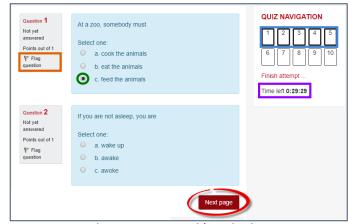

Figure 1: Test Page with Navigation

 Review your answers and be sure that you have answered all questions before clicking on the
 Submit all and finish button. Once submitted, you will not be able to modify any answers.

# After Taking a Test in Moodle

 After submitting the test, you should see a confirmation of your submission and may be able to review your test (Figure 2). If you see a test page with no answers selected, use the "Back" button to return to your test and resubmit.

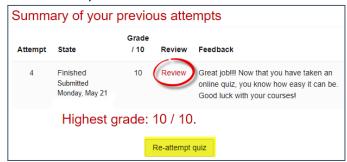

Figure 2: Summary of Test Attempt

- If you receive an error message, note the message word-for-word, along with the date, time and your steps preceding the error. Then, report the error message to the Help Desk (541-552-6900 or HelpDesk@sou.edu). Provide as many details as possible, including course reference number (CRN), test name, question number, browser and operating system. Also, contact your instructor for instructions.
- If a test allows multiple attempts, log out of Moodle and exit the browser before beginning another attempt.

Study hard—happy testing!

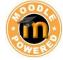

Page **1** of **1** 6/5/2018